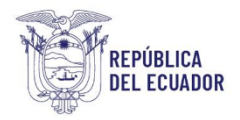

Ministerio del Ambiente, Agua y Transición Ecológica

# **MANUAL DE USUARIO DE INVENTARIO FORESTAL**

**REGULARIZACIÓN Y CONTROL AMBIENTAL**

Dirección: Calle Madrid 1159 y Andalucía Código postal: 170525 / Quito-Ecuador Teléfono: +593-2 398 7600 www.ambiente.gob.ec

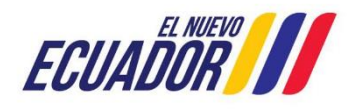

# **CONTENIDO**

#### $1<sub>1</sub>$ Contenido

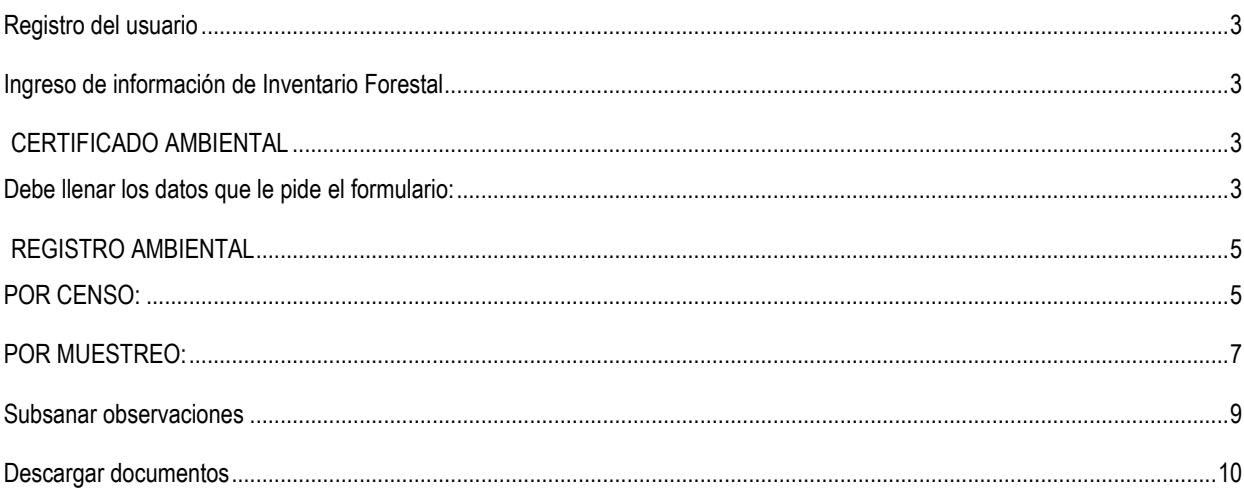

# **FIGURAS**

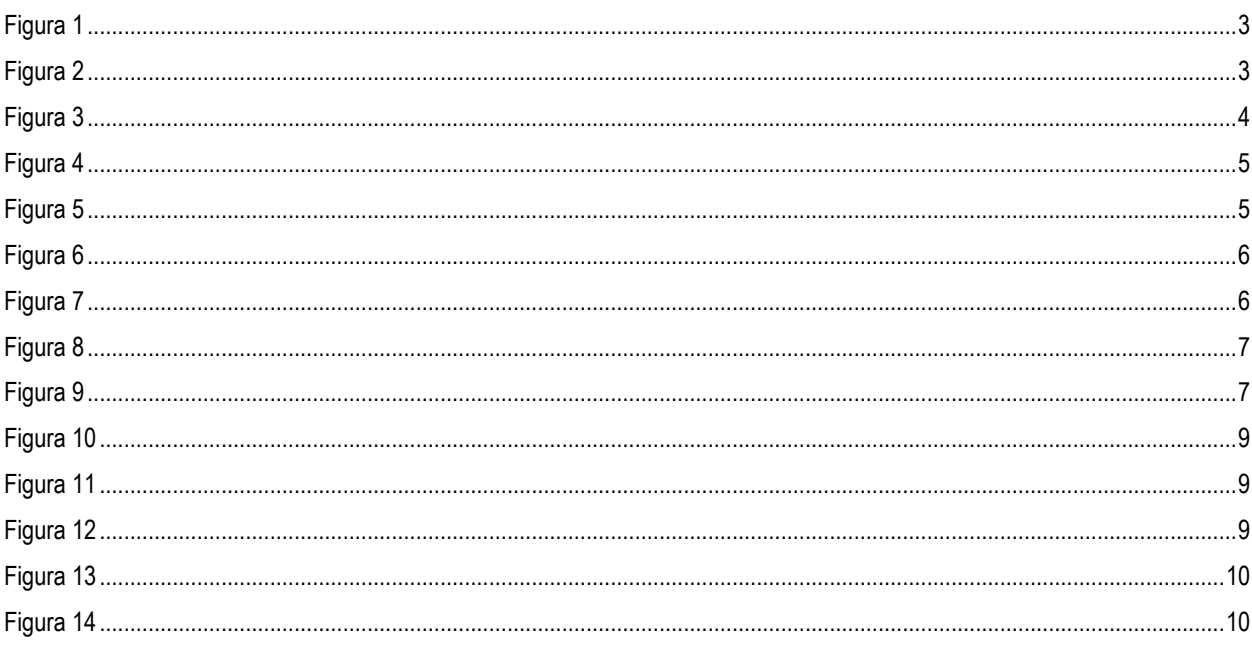

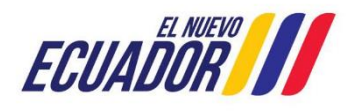

# **Inventario Forestal**

#### <span id="page-2-0"></span>**Registro del usuario**

Después de registrarse en el sistema SUIA <https://regularizacion-control.ambiente.gob.ec/suia-iii/start.jsf> con el número de cédula o ruc, el usuario debe registrar la actividad que realiza ver video http://maetransparente.ambiente.gob.ec/documentacion/ManualesWebMesaAyuda/VideosTutoriales/Registro\_Preliminar\_Diagn ostico.mp4

Al registrar la información del proyecto y al verificar que va a realizar **remoción de cobertura vegetal Nativa** debe seleccionar la opción **SI**. **Ver Figura 1.**

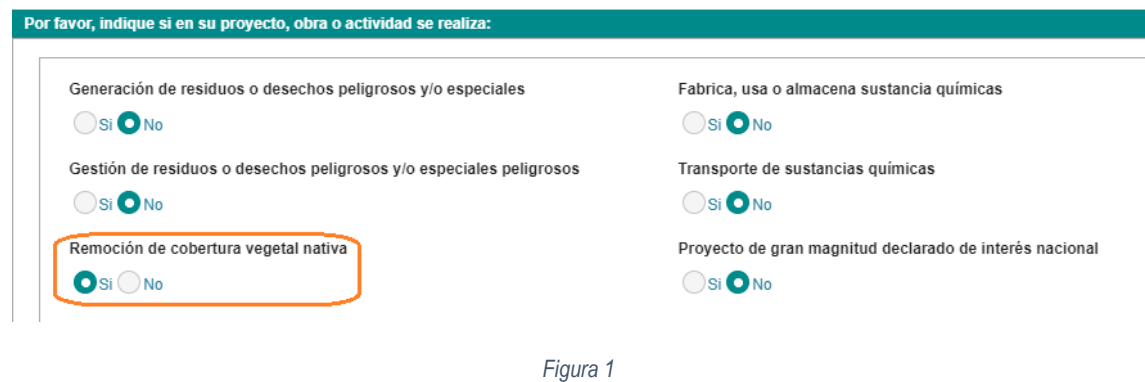

### <span id="page-2-4"></span><span id="page-2-1"></span>**Ingreso de información de Inventario Forestal**

Una vez que descargo la información (Mapa, Oficio de certificado de intersección, resumen preliminar) el sistema muestra la tarea

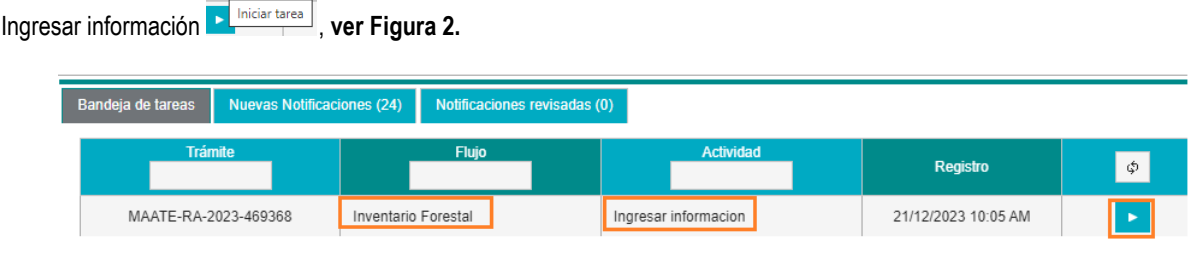

*Figura 2*

### **CERTIFICADO AMBIENTAL**

#### <span id="page-2-5"></span><span id="page-2-3"></span><span id="page-2-2"></span>**Debe llenar los datos que le pide el formulario:**

- Superficie total de desbroce en hectáreas
- Adjuntar coordenadas del área de desbroce
- Ingresar el registro de las especies
- El sistema hace el cálculo del pago por desbroce de cobertura vegetal Nativa.
- Datos del profesional responsable. **ver Figura 3**

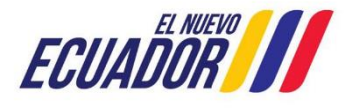

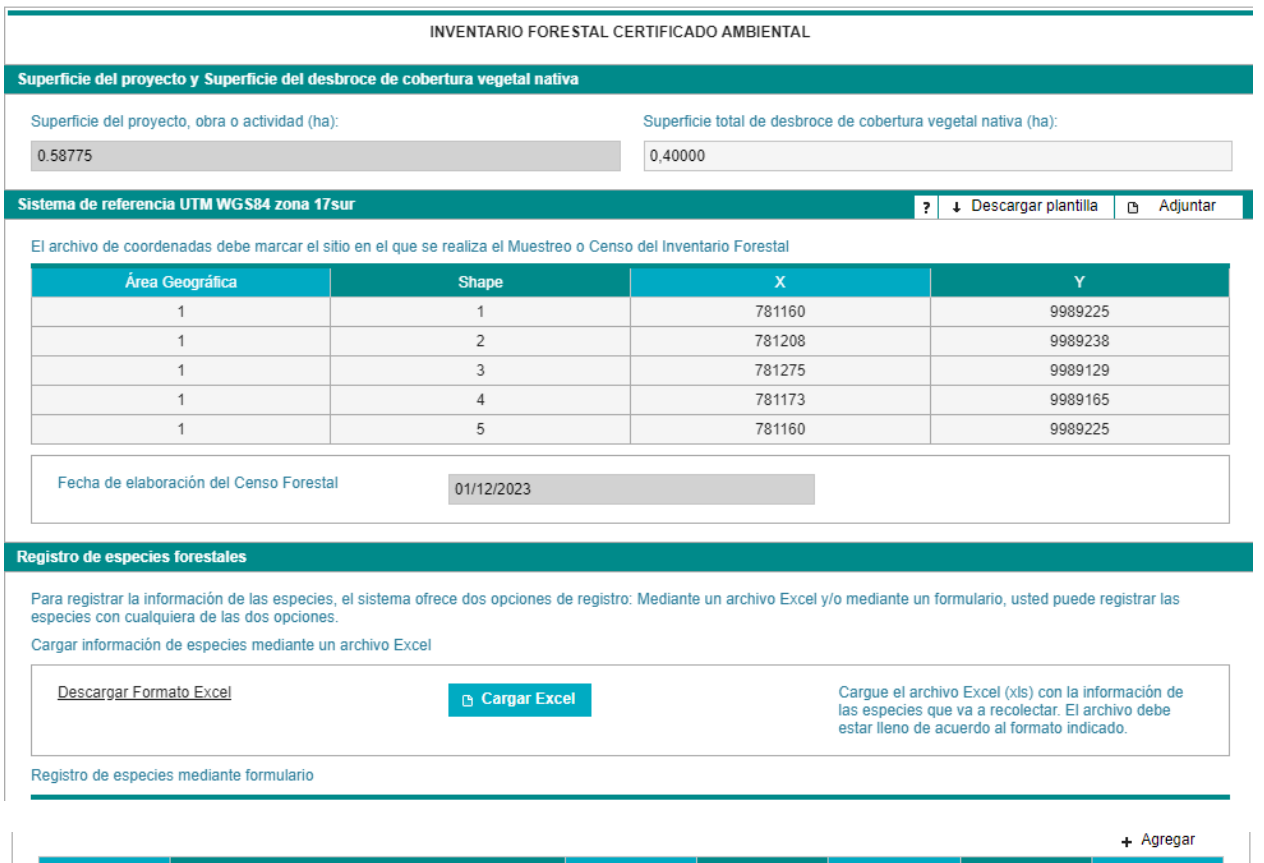

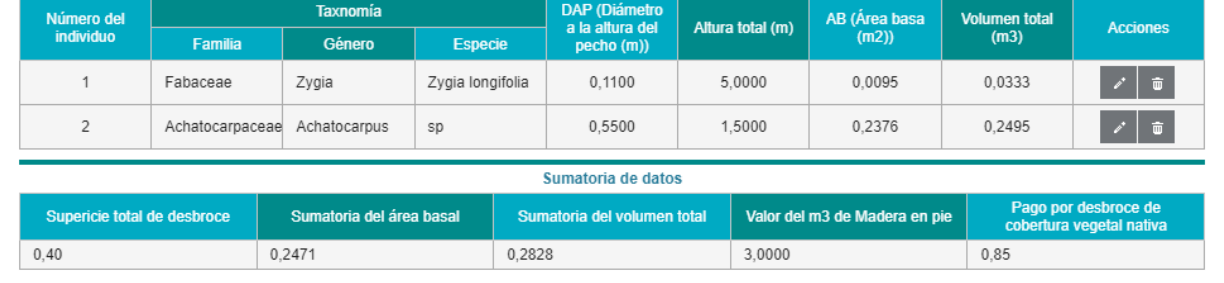

Datos del profesional responsable del Inventario Forestal

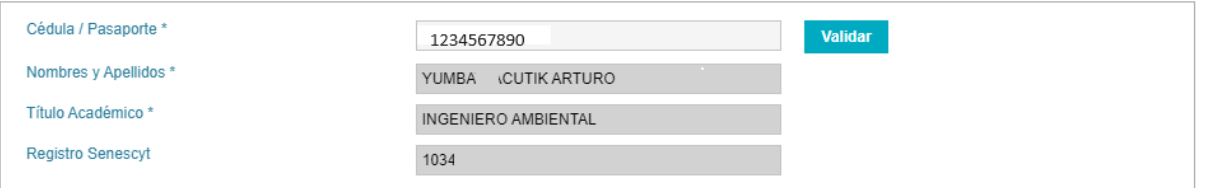

Para el pago por desbroce en la ejecución de proyectos, obras o actividades, debe calcular el volumen total de productos maderables y no maderables determinados con el<br>censo forestal multiplicado por la tasa establecida po

#### *Figura 3*

<span id="page-3-0"></span>Para ingresar las especies tienen 2 formas mediante un archivo de Excel (**Descargar formato Excel)** o mediante el formulario presionando **Agregar. Ver figura 4**

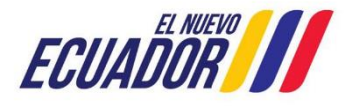

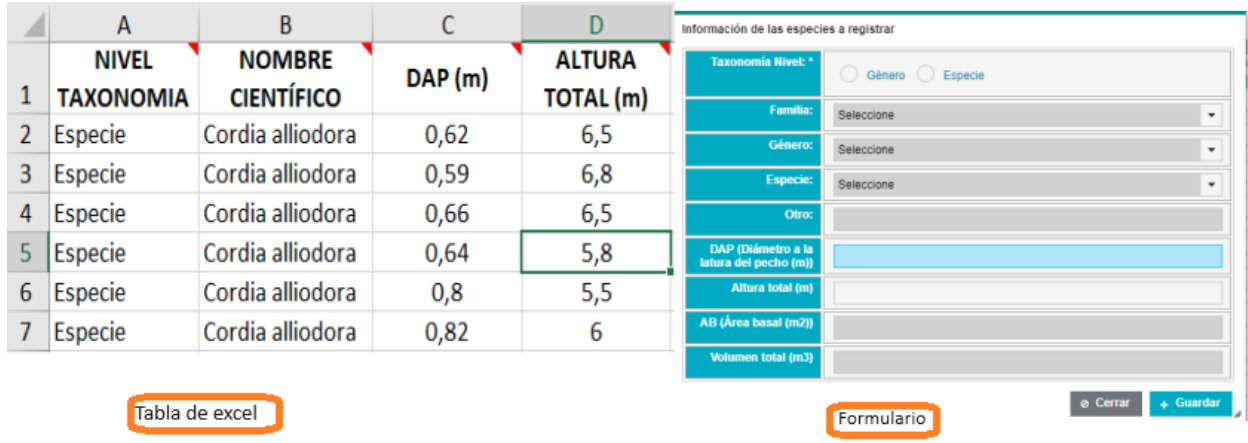

*Figura 4*

### **REGISTRO AMBIENTAL**

<span id="page-4-2"></span><span id="page-4-0"></span>Para completar la información debe ingresar los campos que le pide el sistema y le presenta 2 opciones por Censo / Muestreo. Esto permite diferenciar la técnica de recolección de datos que se ha utilizado para el Inventario Forestal. **Ver Figura5.**

#### <span id="page-4-1"></span>**POR CENSO:**

Consiste en una técnica de recolección de los datos del inventario forestal, donde se registran todos los individuos con un DAP igual o mayor a 10 cm que se encuentren dentro del área requerida por el proyecto o de remoción (no se establecen superficies mínimas ni máximas para la aplicación de esta técnica).

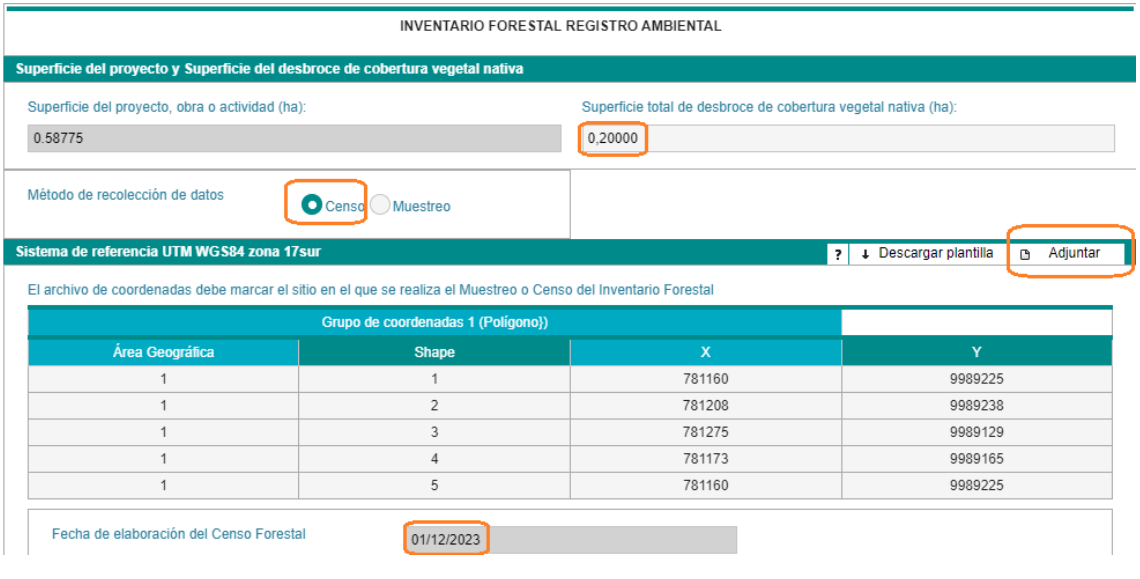

*Figura 5*

<span id="page-4-3"></span>Para ingresar las especies tienen 2 formas mediante un archivo de Excel (**Descargar formato Excel)** o mediante el formulario presionando **Agregar**. **Ver Figura 6.**

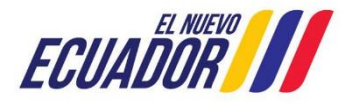

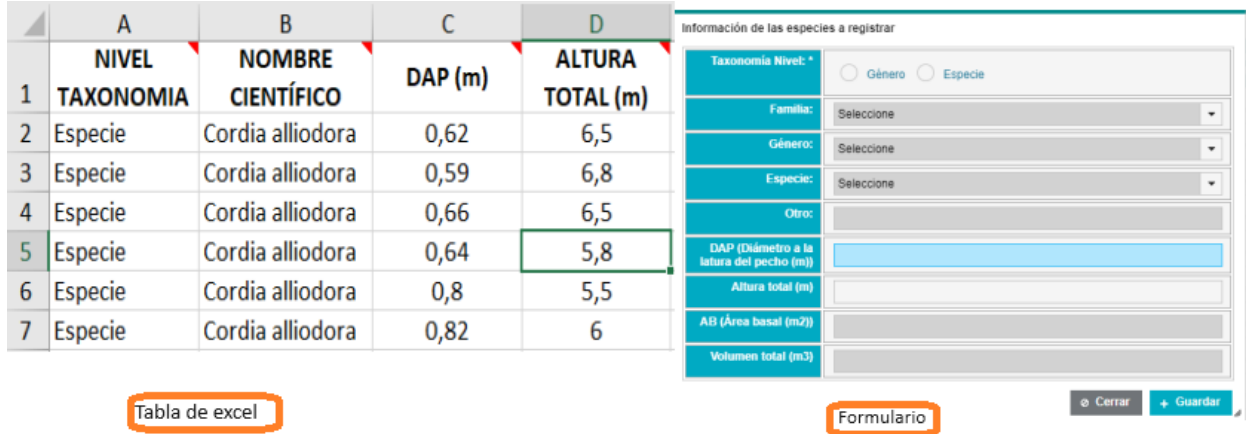

#### *Figura 6*

<span id="page-5-0"></span>Cuando las especies hayan ingresadas al sistema debemos presionar el boton (**realizar calculo)** en la sumatoria de datos y realizar el calculo de indice de valor de importancia **(Calcular IVI).** Para mostrar el pago por decbroce de cobertura vegetal.**ver Figura.7.** 

La información del DAP y altura de los especímenes registrados deben estar en metros (m).

El sistema se encuentra configurado para que con base a los datos que se le proporciona de forma manual o a través de la plantilla, calcule el volumen, así como los indicadores del índice de valor de importancia.

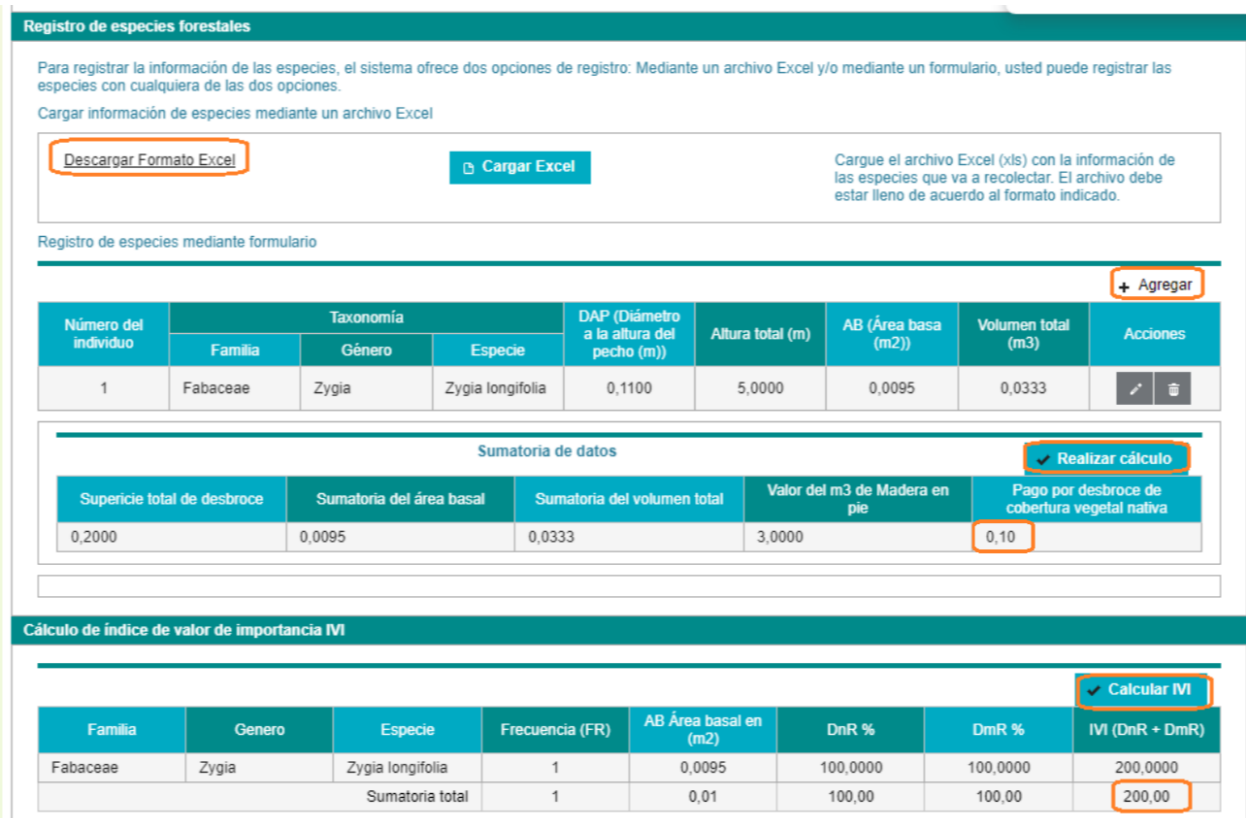

<span id="page-5-1"></span>*Figura 7*

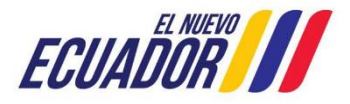

## <span id="page-6-0"></span>**POR MUESTREO:**

Consiste en una técnica de levantamiento de la información del inventario forestal utilizando unidades muestrales como parcelas o transectos, y se recomienda su aplicación principalmente para casos de áreas de remoción grandes (No se contemplan superficies mínimas).

#### **Seleccionar la opción por muestreo**

De acuerdo a las coordenadas el sistema muestra información del ecosistema, cobertura vegetal y uso de suelo, fecha de elaboración de muestreo forestal. **ver Figura.8**

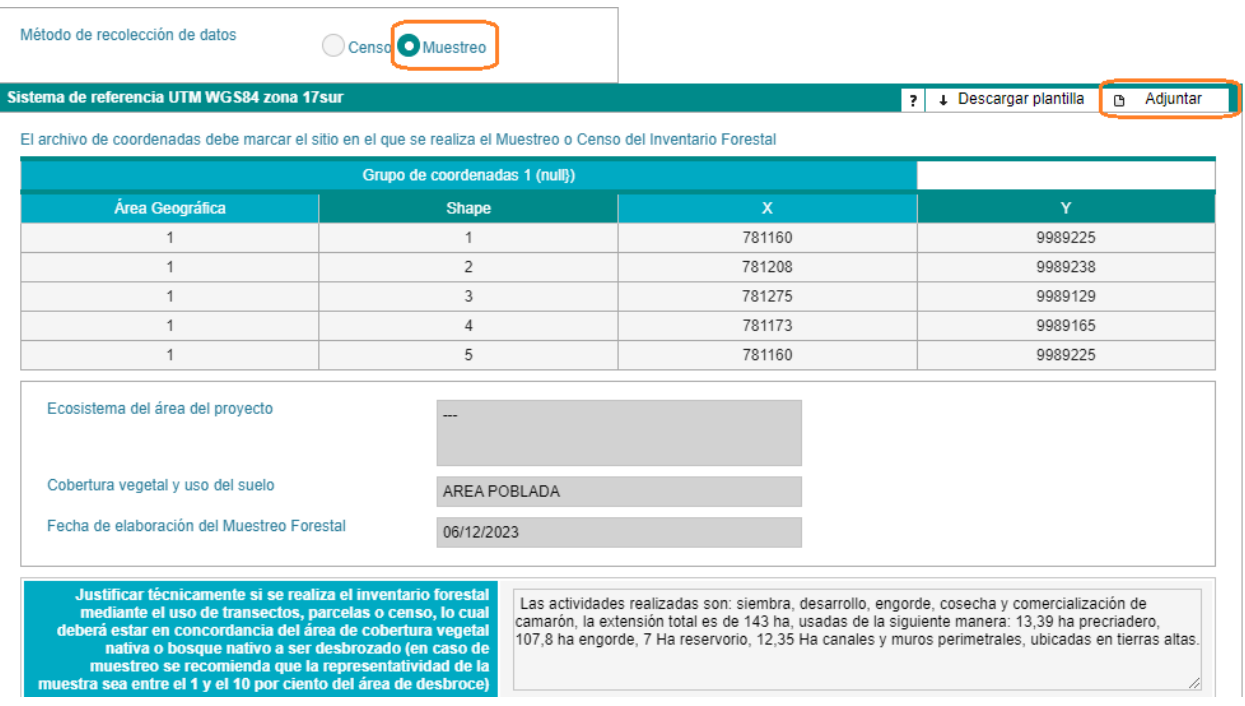

#### *Figura 8*

<span id="page-6-1"></span>Para ingresar las especies tienen 2 formas mediante un archivo de Excel (**Descargar formato Excel)** o mediante el formulario presionando **Agregar**. **Ver Figura 9.**

<span id="page-6-2"></span>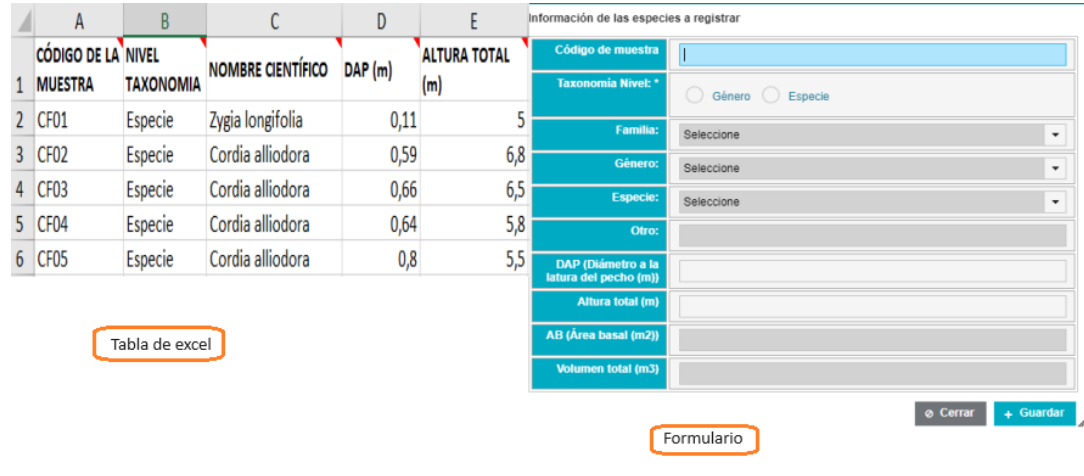

*Figura 9*

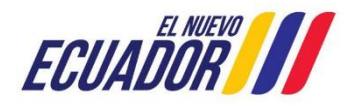

De acuerdo a la información de especies que ingresen cuando las especies se hayan subido al sistema debemos presionar el boton (**realizar calculo)** en la sumatoria de datos y realizar el calculo de indice de valor de importancia **(Calcular IVI). Ver Figura 10.**

La información del DAP y altura de los especímenes registrados deben estar en metros (m).

El sistema se encuentra configurado para que con base a los datos que se le proporciona de forma manual o a través de la plantilla, calcule el volumen, así como los indicadores del índice de valor de importancia.

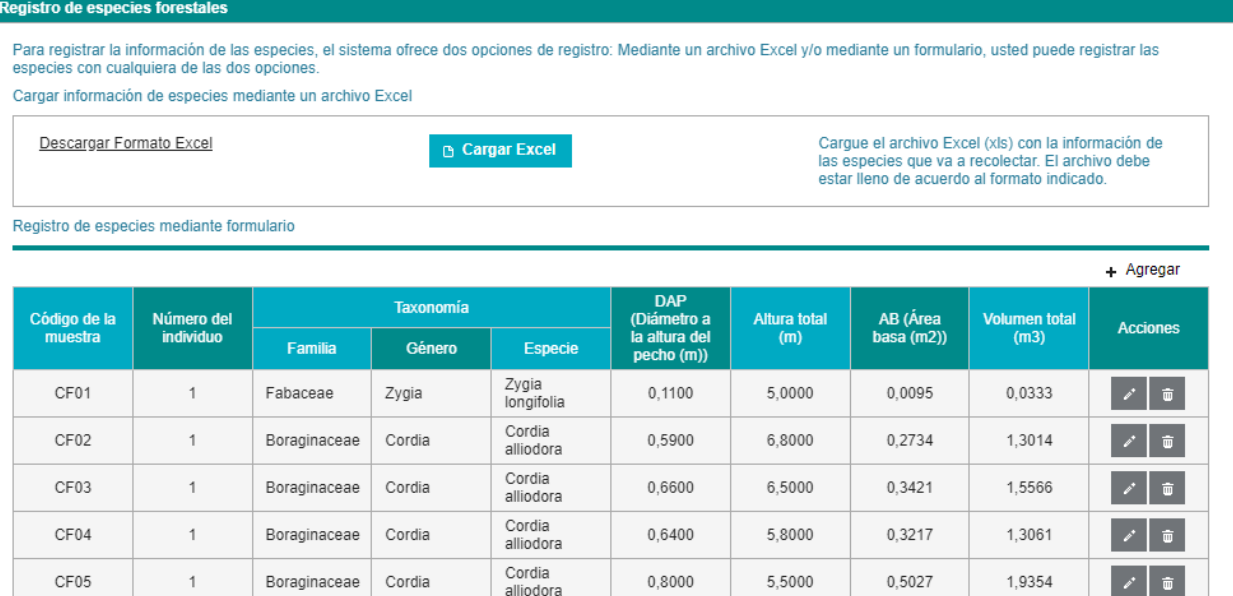

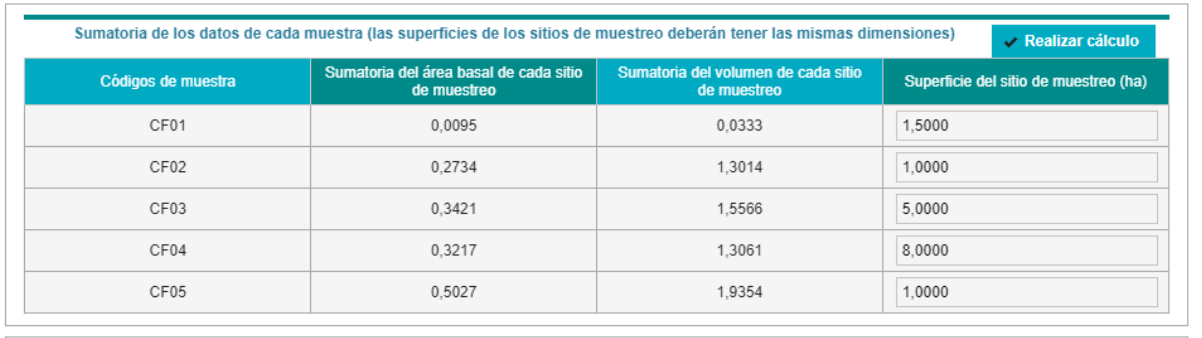

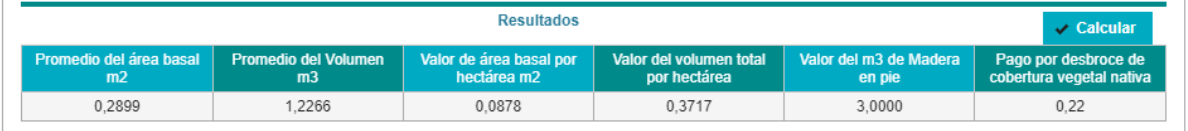

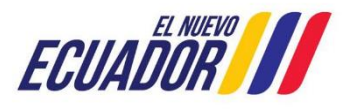

#### Cálculo de índice de valor de importancia IVI

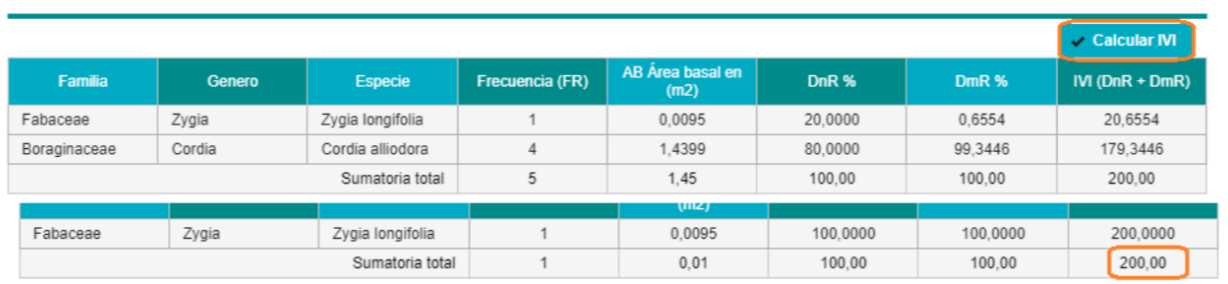

#### *Figura 10*

<span id="page-8-1"></span>La siguiente tabla se visualiza cuando el proyecto tiene valoración económica de bienes y servicios, la misma que debe ser especificada en la tabla y además de adjuntar el archivo pdf donde conste el análisis del resultado que se obtiene para cada parámetro dado, los cuales se detallan con base a la Metodología del Anexo 1 del Acuerdo Ministerial 134. **Ver Figura11.**

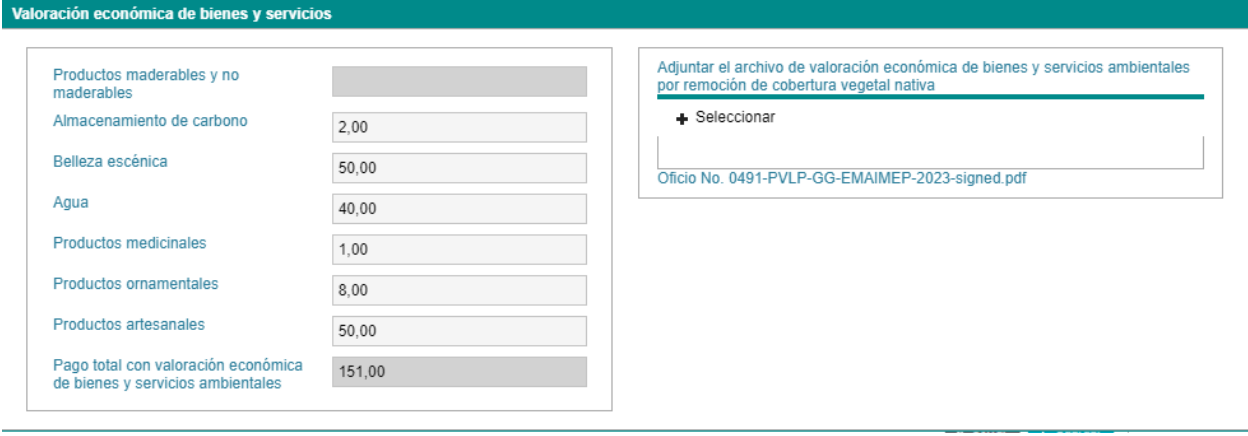

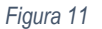

<span id="page-8-2"></span>Debe ingresar los datos del profesional Forestal el cual obtiene información del Senecyt para verificar que la información sea correcta. **Ver Figura 12.**

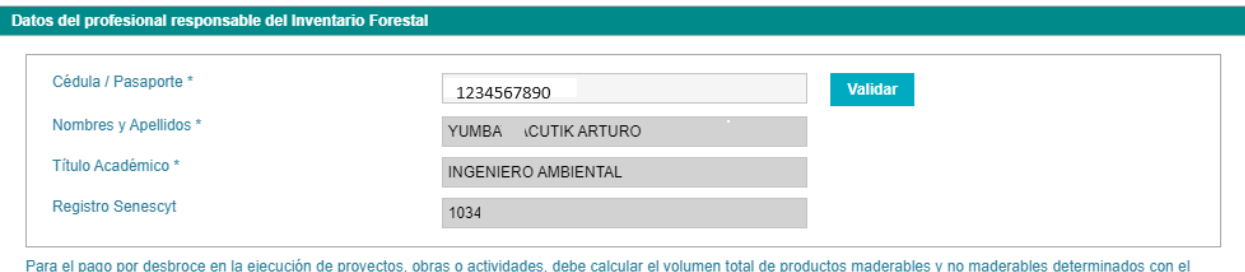

censo forestal multiplicado por la tasa establecida por la Autoridad Ambiental Nacional (Madera en pie)

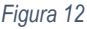

#### <span id="page-8-3"></span><span id="page-8-0"></span>**Subsanar observaciones**

Una vez completa la información debe presionar el botón ENVIAR y el sistema direcciona el trámite a revisión de la Autoridad Ambiental, cuando este es observado podrá descargar el oficio de pronunciamiento y las observaciones visualizará en el formulario donde ingreso la información inicial. **Ver figura 13**

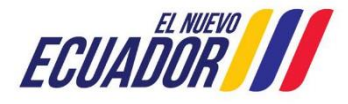

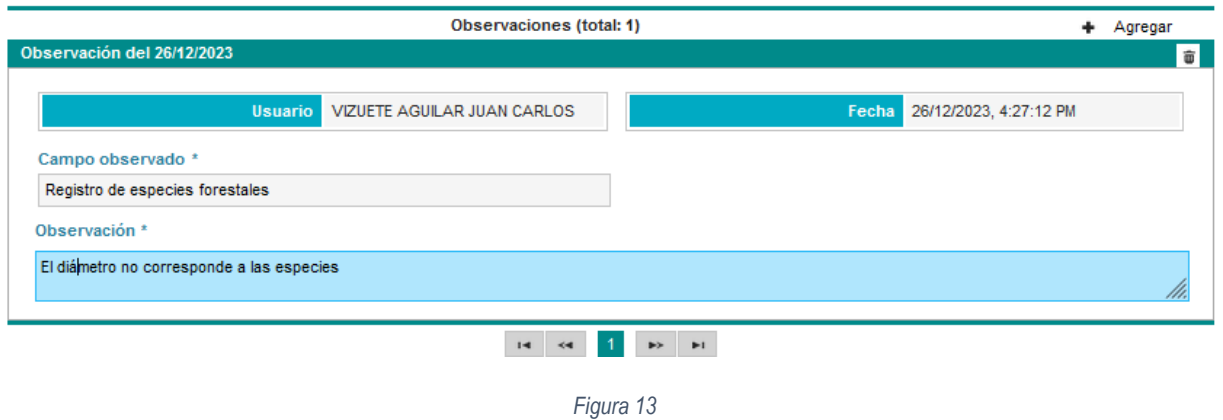

#### <span id="page-9-1"></span><span id="page-9-0"></span>**Descargar documentos**

Cuando el pronunciamiento se encuentre emitido desde bandeja de tareas podrá visualizar el proyecto y presionar el Botón descargar. **ver Figura 14**

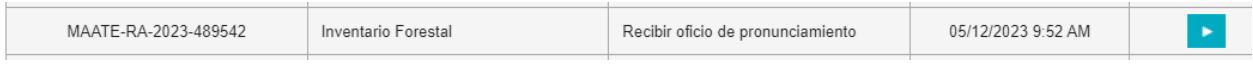

Datos de la Actividad

#### Estimado usuario, atendiendo a su solicitud, se emite el inventario forestal para el proyecto

<span id="page-9-2"></span>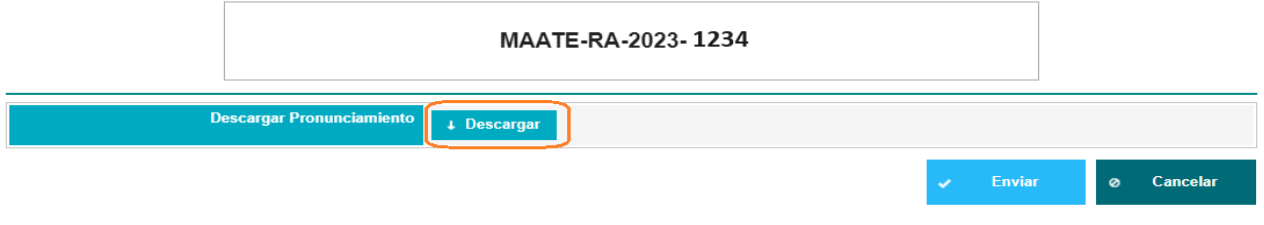

*Figura 14*

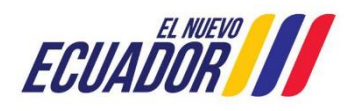